## **Occupational Therapy Licensing Board – License Portal Tutorial**

#### **Entering your Continuing Education into the License Portal.**

**Please note: If you are NBCOT certified when you renew your license in 2024, you do not need to upload your CE courses. When you go to renew, just click that you ARE certified. OAR 339-020-0010**

If you are Not NBCOT certified when you renew you must enter 30 points of CE and attach the supporting CE completion certificate.

CE must have been completed between March 1, 2022 and the date of renewal in 2024. (Renewals start March 1-May 31, 2024).

The legislatively mandated Pain Management and Cultural competency CE courses do count toward the 30 points.

For the list of CE Categories and points: Click here.

-------------------------------------------------------------------------------------------------------------------------------------------

Step 1: Login to the License Portal: https://otlb.us.thentiacloud.net/webs/otlb/service/#/login

Step 2: Click on **"Continuing Education"**.

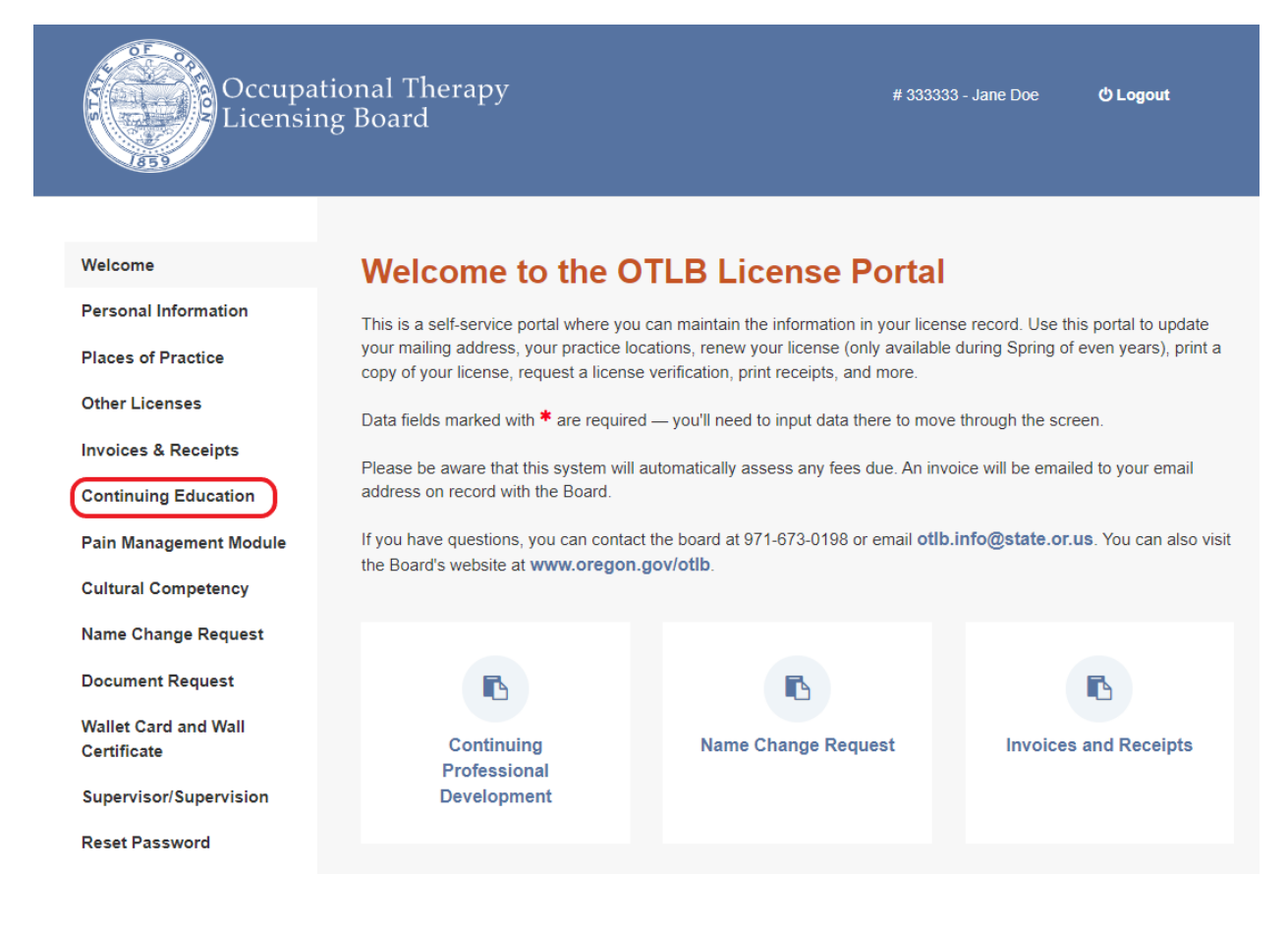

### Step 3: Click on **"+ Add Activity"**:

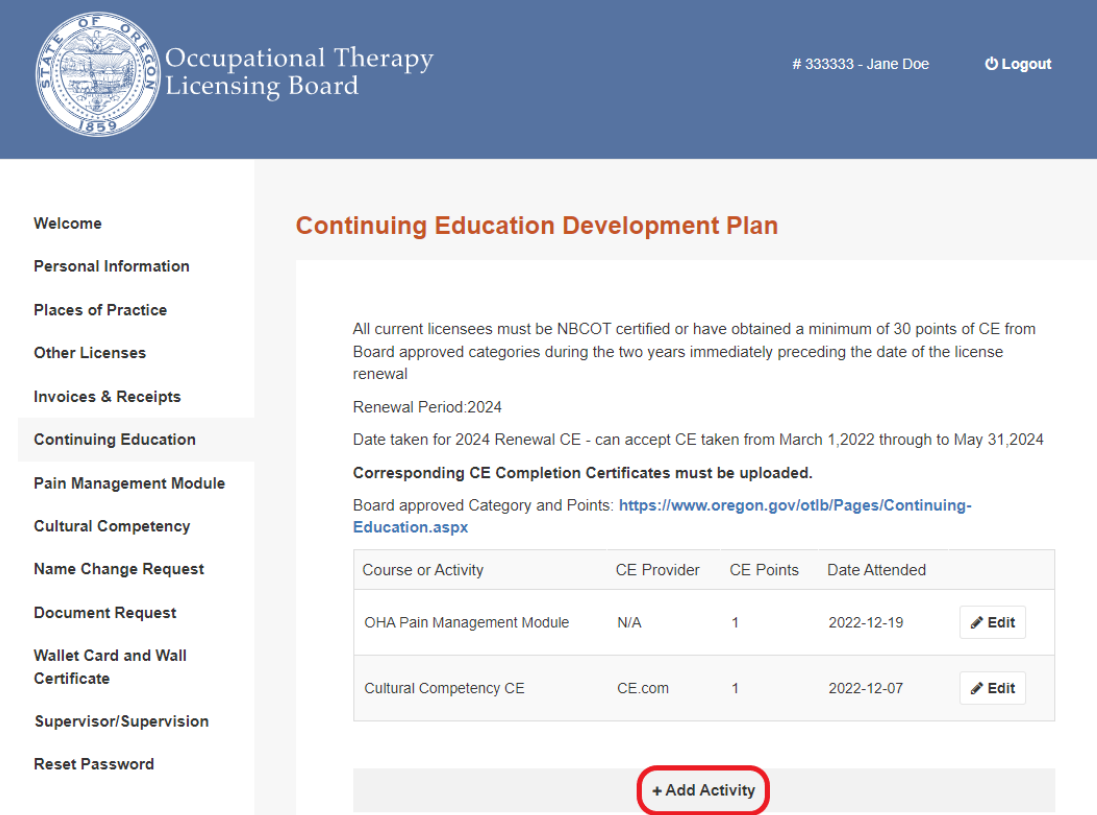

# Step 3: Enter the CE Course information. All fields marked with a  $*$  must be filled out.

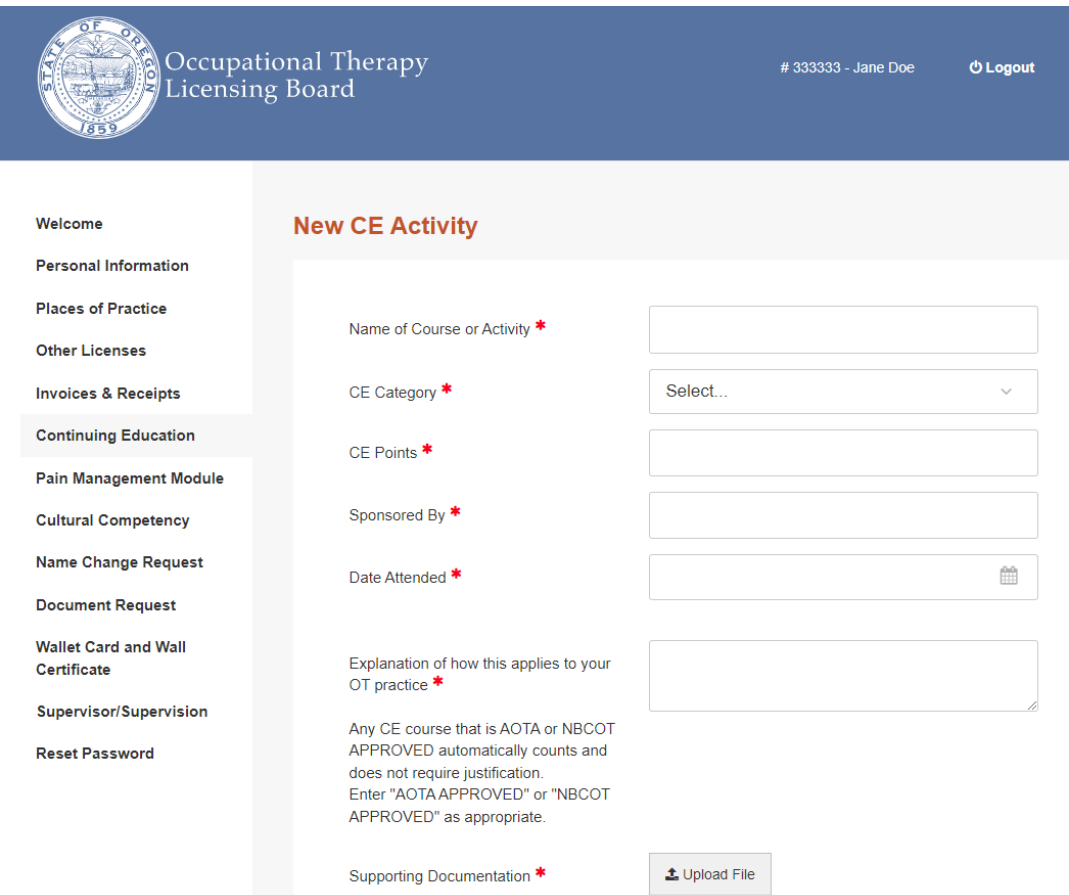

Step 4: Upload the CE certificate by clicking on **Upload File**, clicking on the completion certificate that you have saved to your own files.

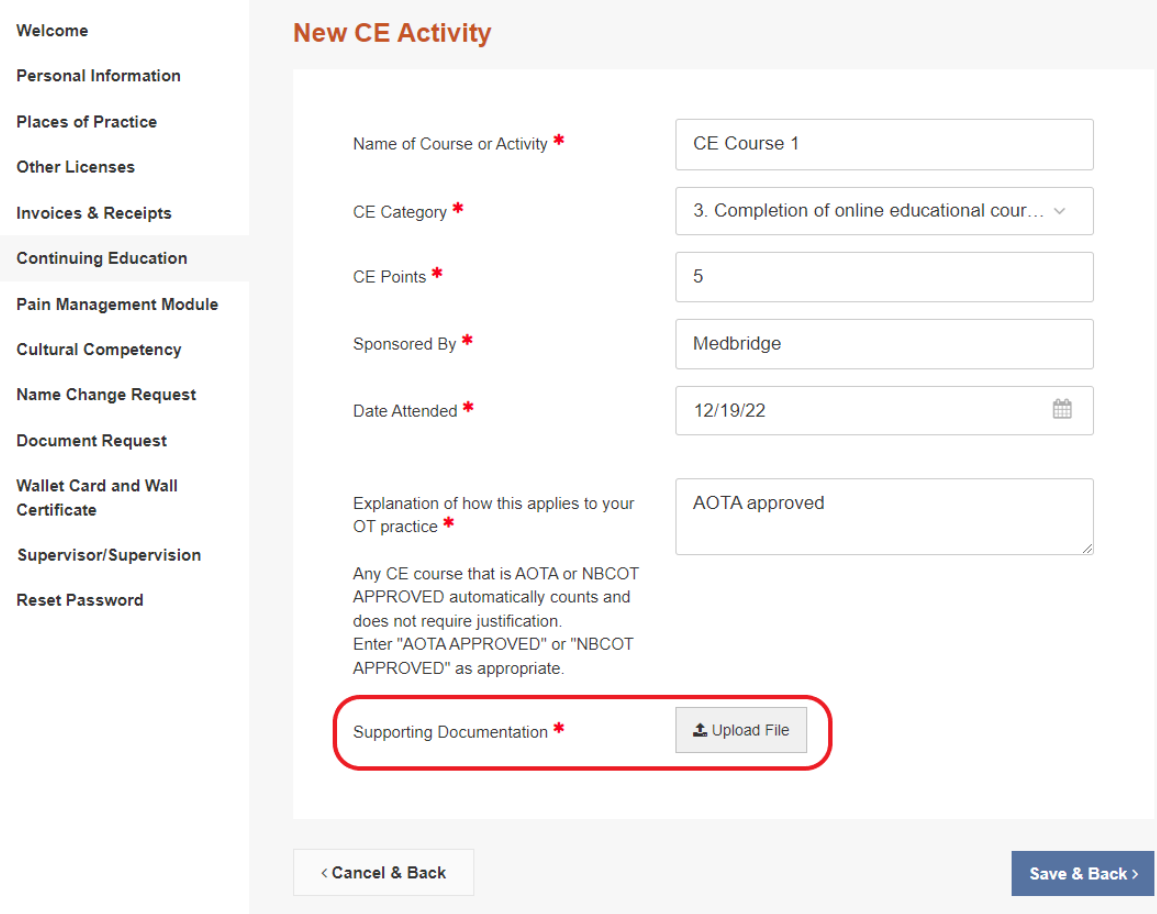

## Step 5: Click **"Save".**

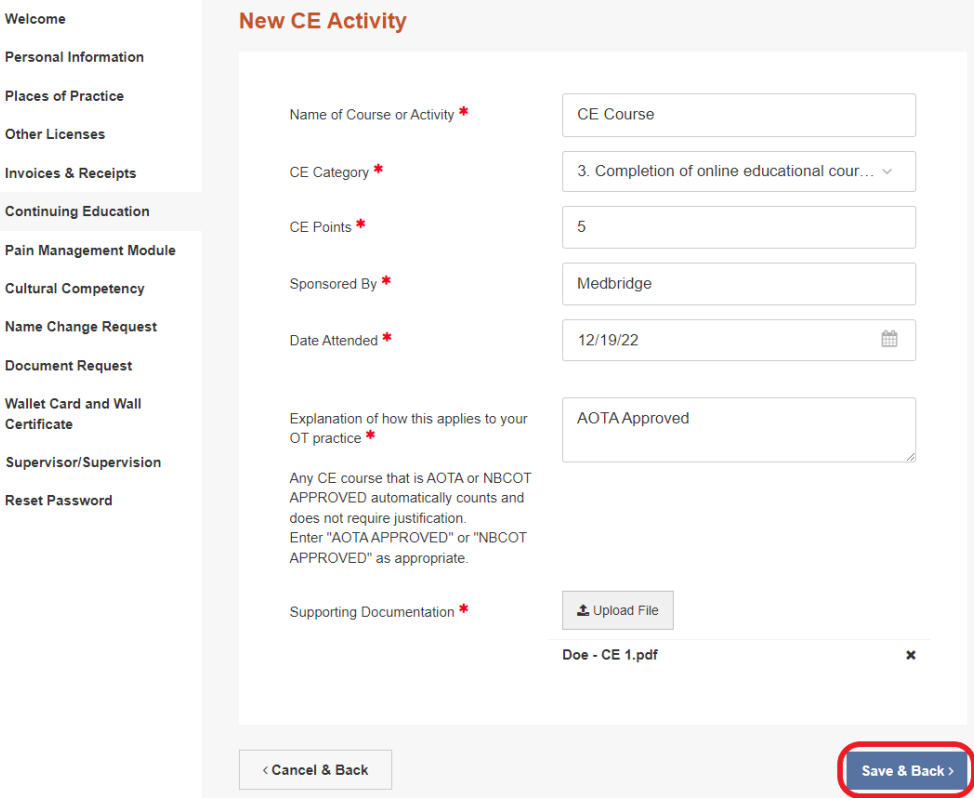

Step 6: The course is now entered into the License Portal. Repeat the steps with the next course, until you have entered 30 points of CE.

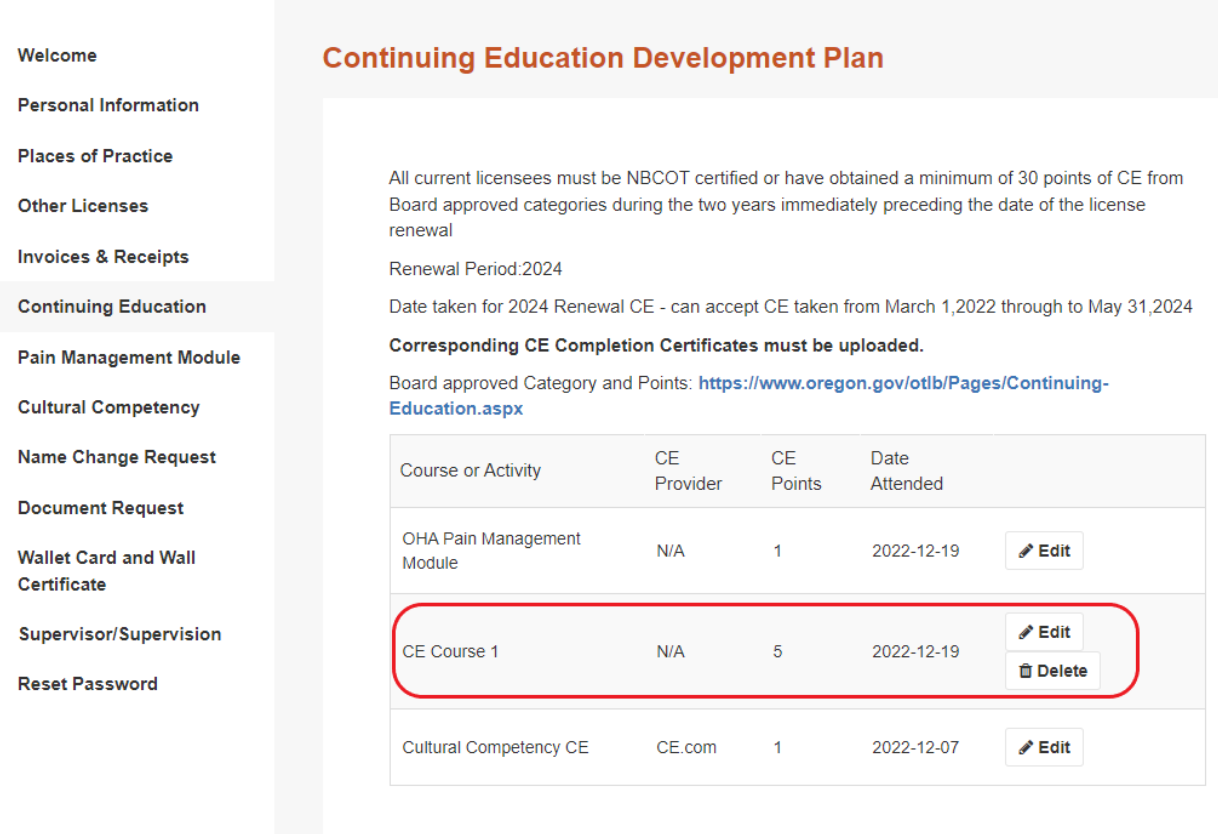

+ Add Activity